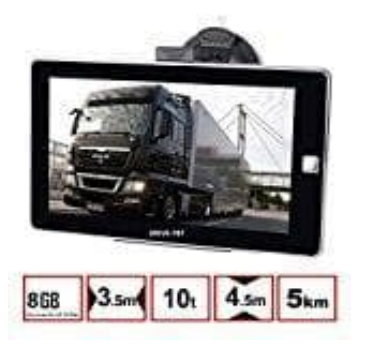

## **DRIVE-TECH DRIVE-7BT Navigationsgerät**

**Regionale Einstellungen (Sprache, Einheiten, Zeitzone)**

Du kannst die Anwendung an deine Sprache und an die in deinem Land verwendeten Maßeinheiten sowie Datumsund Zeitformate anpassen. Hier kannst du auch die aktuelle Uhrzeit einstellen und die Zeitzone wählen.

1. Wähle **Menü → Mehr... → Einstellungen**.

*Ist das Navi in einer Sprache eingestellt, die ihr nicht versteht, dann folgt den abgebildeten Symbolen.*

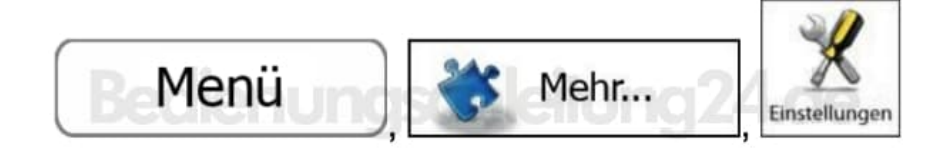

2. Tippe rechts auf das Symbol ▼ und blättere so zum Menüpunkt **Regional**.

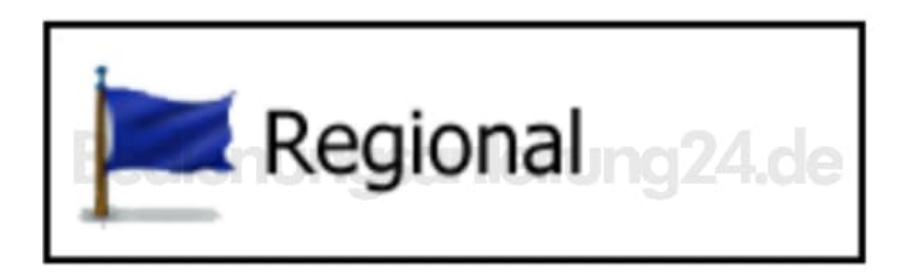

3. In den Regionalen Einstellungen könnt ihr folgendes anpassen:

## **Programmsprache**

Diese Schaltfläche zeigt die derzeit für die Benutzeroberfläche verwendete Programmsprache an. Tippe darauf, um aus der Liste der verfügbaren Sprachen eine andere Sprache zu wählen. Wenn du diese Einstellung änderst, wird die Anwendung neu gestartet. Zuvor musst du dies bestätigen.

## **Einheiten und Formate**

Hier kannst du die von der Anwendung verwendeten Maßeinheiten für Entfernungen festlegen. Bei manchen Sprachen kann es sein, dass nicht alle aufgelisteten Einheiten in den Sprachanweisungen unterstützt werden. Du kannst zwischen dem 12- und 24-Stunden-Zeitformat und

verschiedenen internationalen Formaten für die Datumsanzeige wählen. Du kannst zur Anzeige verschiedener Werte in der Anwendung auch andere länderspezifische Einheiten wählen.

## **Zeitzone**

Die Zeitzone wird standardmäßig aus den Kartendaten bezogen und an deinen Standort angepasst.